**IBM WebSphere Commerce**

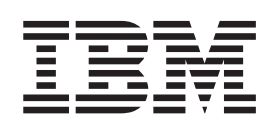

# **Technical Operations: Online Help Files**

*Version 5.1*

**IBM WebSphere Commerce**

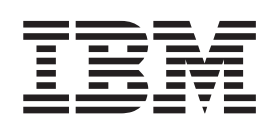

# **Technical Operations: Online Help Files**

*Version 5.1*

ご注意

本書の情報およびそれによってサポートされる製品をご使用になる前に、15 ページの『特記事項』 に記載されている一般情報をお読みください。

本マニュアルに関するご意見やご感想は、次の URL からお送りください。今後の参考にさせていただきます。 http://www.ibm.com/jp/manuals/main/mail.html なお、日本 IBM 発行のマニュアルはインターネット経由でもご購入いただけます。詳しくは http://www.ibm.com/jp/manuals/ の「ご注文について」をご覧ください。 (URL は、変更になる場合があります)

原 典: IBM WebSphere Commerce Technical Operations: Online Help Files Version 5.1 発 行: 日本アイ・ビー・エム株式会社 担 当: ナショナル・ランゲージ・サポート

#### 第3刷 2002.6

この文書では、平成明朝体™W3、平成明朝体™W9、平成角ゴシック体™W3、平成角ゴシック体™W5、および平成角 ゴシック体™W7を使用しています。この(書体\*)は、(財)日本規格協会と使用契約を締結し使用しているものです。 フォントとして無断複製することは禁止されています。

注\* 平成明朝体"W3、平成明朝体"W9、平成角ゴシック体"W3、 平成角ゴシック体"W5、平成角ゴシック体"W7

**© Copyright International Business Machines Corporation 1996, 2002. All rights reserved.**

# 目次

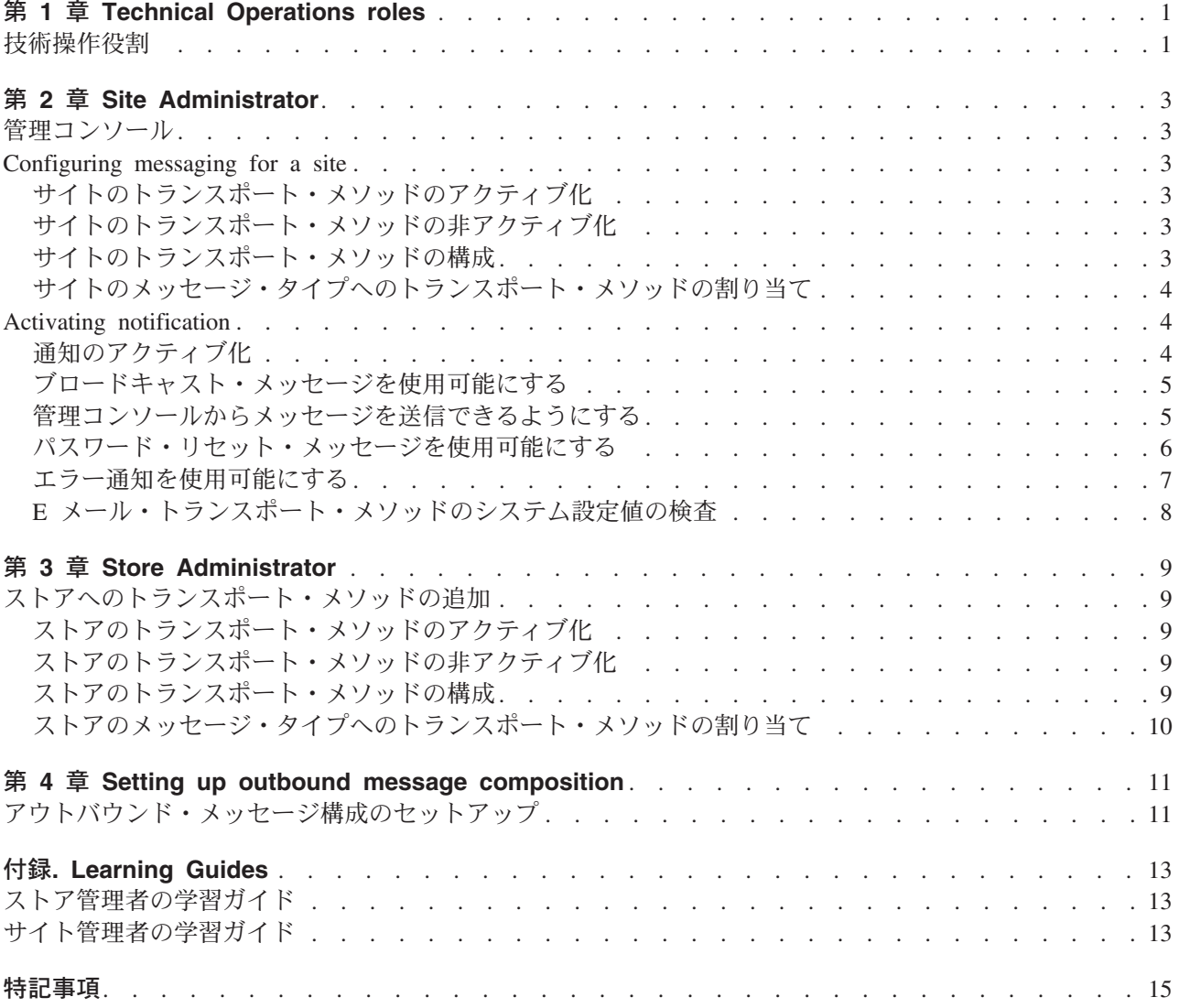

# <span id="page-6-0"></span>第 1 章 Technical Operations roles

# 技術操作役割

WebSphere Commerce では以下の技術操作役割がサポートされています。

- Site Administrator (サイト管理者) (1ページ)
- Store Administrator (ストア管理者)

#### サイト管理者

サイト管理者は、WebSphere Commerce と、関連ソフトウェアおよびハードウェアのインストール、構 成、および保守を行います。管理者は、システム警告、アラート、およびエラーに応答し、システムの問題 を診断して解決します。この役割は、通常、アクセスと許可の制御 (メンバーを作成し、適切な役割に割り 当てる)、 Web サイトの管理、パフォーマンスのモニター、およびロード・バランシング・タスクの管理 を行います。サイト管理者は、開発の様々な段階(テスト、ステージング、実動など)に関していくつかの サーバー構成の確立と保守に対して責任がある場合もあります。また、この役割は重要なシステムのバック アップを処理し、パフォーマンスに関する問題を解決します。

- WebSphere Commerce のインストール、構成、および保守
- ユーザー、組織、役割、およびメンバー・グループの管理 (これらのタスクを主に担当するのは組織管理 者です。 サイト管理者は、サイトの運用に必要な最低限の ID をセットアップします。)
- アクセス制御の管理
- サイトのトランスポートとメッセージ・タイプの定義
- サイトのパフォーマンスのモニターおよびパフォーマンス上の問題の解決
- 重大なシステムのバックアップの処理
- Payment Manager の設定値の指定
- ロギングとトレースを構成する
- WebSphere Commerce コンポーネントを使用可能にすることと使用不可にすること
- サイトで実行するジョブのスケジュール
- レジストリー・コンポーネントの更新
- 全 Commerce アクセラレーター機能へのアクセス

#### Store Administrator (ストア管理者)

ストア管理者はストア資産を管理し、税、配送、およびストア情報を更新して発行します。通常ストア開発 チームの先頭に立つストア管理者だけに、チームの中でストア・アーカイブを発行する権限があります (サ イト管理者も、ストア・アーカイブを発行できます)。通常ストア管理者は、Web に関する知識を持ち、ス トアの業務手順を十分理解しています。

- メッセージの構成
- ストア・アーカイブの発行
- ストアの更新およびストア資産の管理
- Blaze ルールの管理 (WebSphere Commerce の Start Edition には適用されません)
- 支払いの管理
- 税、配送、およびストア情報に対する変更の発行

• ストアで実行するジョブのスケジュール

# <span id="page-8-0"></span>第 2 章 Site Administrator

### 管理コンソール

管理コンソールは、管理操作および構成タスクを実行して、サイトまたはストアを制御する手段になりま す。 複数のストアおよび言語で作業する権限がある場合は、管理コンソールにログオンした際に、作業し たいストアと言語を選択します。様々なメニューによって「管理コンソール」ホーム・ページには、実行 を許可されているタスクが表示されます。これらのタスクはユーザー・グループ名(役割)と権限レベル に基づきます。

注:ユーザー・グループ名は、管理コンソールで変換されません。名前はすべて、英語でのみ表示されま す。

管理コンソールのホーム・ページに戻るには、画面の右上にあるホーム・リンクをクリックします。処理中

ĎВ アイコンをクリックすればいつでも変更でき のストアまたは言語を変更するには、左上隅にある ます。

## Configuring messaging for a site

## サイトのトランスポート・メソッドのアクティブ化

サイトの既存のトランスポート・メソッドをアクティブにするには、以下のようにします。

- 1. 管理コンソールをオープンし、サイト管理者としてログオンする。
- 2. 「構成」メニューから、「トランスポート」を選択する。 「トランスポートの構成」ページが表示され ます。
- 3. アクティブにしたいトランスポートの構のチェック・ボックスをクリックする。
- 4. 「状況の変更」をクリックする。 ページが再ロードされ、トランスポートの状況がアクティブになった ことを示します。

# サイトのトランスポート・メソッドの非アクティブ化

サイトの既存のトランスポート・メソッドを非アクティブにするには、以下のようにします。

- 1. 管理コンソールをオープンし、サイト管理者としてログオンする。
- 2. 「構成」メニューから、「トランスポート」を選択する。「トランスポートの構成」ページが表示され ます。
- 3.非アクティブにしたいトランスポートの横のチェック・ボックスをクリックする。
- 4. 「状況の変更」をクリックする。ページが再ロードされ、状況が変更されます。

### サイトのトランスポート・メソッドの構成

サイトにトランスポート・メソッドを構成するには、以下のようにします。

- 1. 管理コンソールをオープンし、サイト管理者としてログオンする。
- 2. 「構成」メニューから、「トランスポート」を選択する。「トランスポートの構成」ページが表示され ます。
- 3. 構成したいメソッドの横のチェック・ボックスを選択する。
- <span id="page-9-0"></span>4.「構成」をクリックする。 「トランスポート構成パラメーター」ダイアログがオープンされます。 選 択したトランスポート・メソッドの名前が、パラメーター・テーブルの左上に表示されます。
- 5. トランスポート・メソッドで使用される値を入力する。
- 6. 「OK」 をクリックして変更を受け入れるか、または「キャンセル」をクリックして、「トランスポー ト構成」ページに戻る。

## サイトのメッセージ・タイプへのトランスポート・メソッドの割り当て

サイトの特定メッセージ・タイプに使用されるトランスポート・メソッドを割り当てるには、以下のように します。

- 1. 管理コンソールをオープンし、サイト管理者としてログオンする。
- 2. 「構成」メニューから、「メッセージ・タイプ」を選択する。「メッセージ・タイプ構成」ページが表 示されます。
- 3. トランスポートを割り当てたいメッセージ・タイプの横のチェック・ボックスをクリックして、変更を クリックする。 メッセージ・タイプ がリストにない場合、「新規」をクリックする。「メッセージの トランスポート割り当て」ページがオープンされます。
- 4. これが新規のトランスポートの割り当てである場合、「メッセージ・タイプ」ドロップダウン・リスト からトランスポートが割り当てられるメッセージ・タイプを選択する。
- 5. 適切なフィールドにトランスポートの構成値を入力する。 一般に、「メッセージ重大度」 として 0,0、そして標準デバイス形式が推奨されます。
- 6. 「次へ」をクリックして、指定したメッセージ・タイプ用のトランスポート・パラメーターを構成す る。
- 7. このメッセージ・タイプに対して選択したトランスポート用の属性を入力する。
- 8. 「終了」または「キャンセル」をクリックして、「メッセージ・タイプ構成」ページに戻る。

# **Activating notification**

## 通知のアクティブ化

E メール・トランスポート方法のシステム・デフォルトを設定した後、以下のようにして通知をアクティ ブにします。

1. 以下のように設定して、<instance name>.xmlを編集する。

<Notification display="false">

<order enabled="true" />

<error enabled="true" />

<pwdreset enabled="true" />

 $\le$ /Notification>

2. WebSphere Commerce サーバーを再始動する。

注: エラー通知用の E メールの送信時に問題が生じる場合は、以下のアクションを取る必要があります。

- 構成値が正しいことを確認する。
- ストア・レベルのトランスポートを構成するすべてのエントリーを削除することによって、すべての構 成データをクリーンアップする。 以下の SQL ステートメントで、すべてのエントリーが削除されま す。

delete from cseditatt where store id is not null

<span id="page-10-0"></span>• 管理コンソールをオープンして、すべてのメッセージ・タイプが正しく構成されていることを確認し、 ストア・レベルではトランスポートを構成しない。

## ブロードキャスト・メッセージを使用可能にする

ブロードキャスト E メール・メッセージを送信するには、以下のようにします。

- 1. BroadcastMessage.jsp という名前の JSP ファイルを作成する。
- 2. そのファイルをサイトまたはストア・ディレクトリーに入る。
- 3. 管理コンソールをオープンし、サイトまたはストア管理者としてログオンbb。
	- a. 「構成」メニューから、「メッセージ・タイプ」を選択する。「メッセージ・タイプ構成」ページが 表示されます。
	- b. 「新規」をクリックする。「メッセージのトランスポート割り当て」ページがオープンされます。
		- 1) 「メッセージ・タイプ」ドロップダウン・リストから「ブロードキャスト・メッセージ」を選択 する。
		- 2) 「メッセージ重大度」フィールドに 0 0 を指定する。
		- 3) 「トランスポート」ドロップダウン・リストから「E メール」を選択する。
		- 4) 「デバイス形式」ドロップダウン・リストから「標準デバイス形式」を選択する。
	- c. 「次へ」をクリックする。「メッセージ・トランスポート割り当てパラメーター」ページが表示され ます。
		- 1) 「ホスト」フィールドにメール・サーバーの完全修飾名を入力する。
		- 2) 「プロトコル」 フィールドに smtp と入力する。
		- 3) 「宛先」フィールドにデフォルト宛先を指定する。複数の宛先を指定する場合には、それらの宛 先名をコンマで区切ってください。 宛先名は実行時に顧客 E メール・アドレスで置き換えられ ます。
		- 4) 「送信側」フィールドにメッセージの送信側を指定する。このテキストは E メールに「送信 側」行の内容として現れます。
		- 5) 「件名」フィールドにメッセージの件名を指定する。 このテキストは E メールに「件名」行の 内容として現れます。
	- d. 「終了」をクリックする。
	- e. メッセージを送信するには、 BroadcastMessage コマンド 参照ファイルの指示に従う。 たとえば、サイト内の任意のストアから部品番号"sku1234"を購入したすべての顧客にメッセージ を送信するには、ブラウザーのアドレス行に次のように入力する:

BroadcastMessage?subject=testing&messageContent=this+is+a+test &sender=example%40ca.ibm.com&mode=2&partNumber=sku1234&URL=BroadcastMessage.jsp

## 管理コンソールからメッセージを送信できるようにする

InFashion サンプル・ストアを基にしたストアの場合には、WebSphere Commerce 管理コンソールを使用し て、顧客サービス担当者が顧客にメッセージを送信できるようにすることができます。 WebSphere Commerce 管理コンソールからメッセージを送信できるようにするには、以下のようにします。

- 1. 管理コンソールをオープンし、サイト管理者またはストア管理者としてログオンする。
- 2. 「構成」メニューから、「メッセージ・タイプ」を選択する。「メッセージ・タイプ構成」ページが表 示されます。
- 3. 「新規」をクリックする。「メッセージのトランスポート割り当て」ページがオープンされます。
- <span id="page-11-0"></span>a. メッセージ・タイプドロップダウン・リストから「顧客サービス担当者によって送信されるオーダー 関連メッセージ」を選択する。
- b. 「メッセージ重大度」フィールドに 0 0 を指定する。
- c. 「トランスポート」ドロップダウン・リストから「E メール」を選択する。
- d. 「デバイス形式」ドロップダウン・リストから「標準デバイス形式」を選択する。
- 4. 「次へ」をクリックする。「メッセージ・トランスポート割り当てパラメーター」ページが表示されま す。
	- a. 「ホスト」フィールドにメール・サーバーの完全修飾名を入力する。
	- b. 「プロトコル」フィールドに smtp と入力する。
	- c. 「宛先」フィールドにデフォルト宛先を指定する。複数の宛先を指定する場合には、それらの宛先名 をコンマで区切ってください。 宛先名は実行時に顧客 E メール・アドレスで置き換えられます。
	- d. 「送信側」フィールドにメッセージの送信側を指定する。 このテキストは E メール・メッセージの「送信側」フィールドに現れます。(この値はストア・サ ービスで入力された E メール・アドレス値によってオーバーライドされます。)
	- e. 「件名」フィールドにメッセージの件名を指定する。 このテキストは E メール・メッセージの「件名」フィールドに現れます。 (この値はストア・サー ビスで入力された値によってオーバーライドされます。)
- 5. 「終了」をクリックする。

### パスワード・リセット・メッセージを使用可能にする

パスワード・リセット・メッセージを使用可能にするには、以下のようにします。

- 1. 必要なら、以下のパスワード・リセット・メッセージでデフォルト・テキストを変更する。
	- InFashion サンプルを基にしたストア用の PasswordNotify.jsp
	- デフォルト・テンプレート用の PasswordResetNotification.jsp
- 2. 通知をアクティブにする。
- 3. 管理コンソールをオープンする。
	- サイト・レベルでパスワード・リセット・メッセージを構成するには、サイト管理者としてログオン する。
	- ストア・レベルでパスワード・リセット・メッセージを構成するには、ストア管理者としてログオン する。
- 4. 「構成」メニューから、「メッセージ・タイプ」を選択する。「メッセージ・タイプ構成」ページが表 示されます。
- 5. 「新規」をクリックする。「メッセージ・トランスポート割り当て」ページが表示されます。
	- a. 「メッセージ・タイプ」ドロップダウン・リストから「パスワード・リセット用の通知メッセージ」 を選択する。
	- b. 「メッセージ重大度」フィールドに 0 0 を指定する。
	- c. 「トランスポート」ドロップダウン・リストから「E メール」を選択する。
	- d. 「デバイス形式」ドロップダウン・リストから「標準デバイス形式」を選択する。
- 6. 「次へ」をクリックする。「メッセージ・トランスポート割り当てパラメーター」ページが表示されま す。
	- а. **「ホスト」**フィールドにメール・サーバーの完全修飾名を入力する。
	- b. 「プロトコル」フィールドに smtp と入力する。
- <span id="page-12-0"></span>c. 「宛先」フィールドにデフォルト宛先を指定する。 複数の宛先を指定する場合には、それらの宛先 名をコンマで区切ってください。 宛先名は実行時に顧客 E メール・アドレスで置き換えられま す。
- d. 「送信側」フィールドにメッセージの送信側を指定する。 このテキストは E メール・メッセージの「送信側」フィールドに現れます。 この値はストア・サ ービスで入力された値によってオーバーライドされます。
- e. 「件名」フィールドにメッセージの件名を指定する。 このテキストは E メール・メッセージの「件名」フィールドに現れます。 この値はストア・サー ビスで入力された値によってオーバーライドされます。
- 7. 「終了」をクリックする。

## エラー通知を使用可能にする

- E メール・エラー通知を使用可能にするには、以下のようにします。
- 1. E メール・トランスポート・メソッドに対するシステム・デフォルトの設定値が設定されていることを 確認する。
- 2. エラー・メッセージの通知をアクティブにする。
- 3. トランスポートにエラー状況メッセージ・タイプを割り当てる。
- 4. サイトのメッセージ・タイプにトランスポート・メソッドを割り当てる。 「メッセージ・トランスポート割り当て」ページで以下の値を入力します。
	- a. 「メッセージ・タイプ」ドロップダウン・リストから「WebSphere Commerce で発生するエラー条件 の説明」を選択する。
	- b. 「メッセージ重大度」フィールドに 0 0 を指定する。
	- c. 「トランスポート」ドロップダウン・リストから「E メール」を選択する。
	- d. 「デバイス形式」ドロップダウン・リストから「標準デバイス形式」を選択する。

「メッセージ・トランスポート割り当てパラメーター」ページで以下の値を使用します。

- a. 「ホスト」フィールドにメール・サーバーの完全修飾名を入力する。
- b. 「プロトコル」フィールドに smtp と入力する。
- c. 「宛先」フィールドに、エラー通知メッセージを受信する管理者を指定する。複数の宛先を指定する 場合には、それらの宛先名をコンマで区切ってください。
- d. 「送信側」フィールドにメッセージの送信側を指定する。 このテキストは E メール・メッセージの「送信側」フィールドに現れます。
- e. 「件名」フィールドにメッセージの件名を指定する。 このテキストは Ε メール・メッセージの「件名」フィールドに現れます。
- 5. WebSphere Commerce サーバーを再始動する。

#### 注: エラー通知用の E メールの送信時に問題が生じる場合は、以下のアクションを取る必要があります。

- 構成値が正しいことを確認する。
- ストア・レベルのトランスポートを構成するすべてのエントリーを削除することによって、すべての構 成データをクリーンアップする。以下の SOL ステートメントで、すべてのエントリーが削除されます。

#### delete from cseditatt where store id is not null

• 管理コンソールをオープンして、すべてのメッセージ・タイプが正しく構成されていることを確認し、 ストア・レベルではトランスポートを構成しない。

# <span id="page-13-0"></span>E メール・トランスポート・メソッドのシステム設定値の検査

E メール・トランスポートに対するデフォルトの設定値が設定されていることを、以下のようにして確認 します。

- 1. 構成マネージャーを立ち上げる。
- 2. 「インスタンス」を選択して、次に、「トランスポート」––>「アウトバウンド」 ->「JavaMail」->「ConnectionSpec」フォルダーをオープンする。
- 3. 右側のフレームの「拡張」タブをクリックする。
- 4. host の値を SMTP メール・サーバーに設定する。
- 5. protocol の値を smtp に設定する。
- 6. 適用をクリックする。
- 7. WebSphere Commerce サーバーを再始動する。

注: これによって、E メール・トランスポートに対するシステム単位のデフォルトの設定値が提供されま す。この設定値は管理コンソールで作成された設定値によって変更されます。

# <span id="page-14-0"></span>第 3 章 Store Administrator

## ストアへのトランスポート・メソッドの追加

ストアに新規トランスポート・メソッドを追加するには、以下のようにします。

- 1. 管理コンソールをオープンし、ストア管理者としてログオンする。
- 2. 「構成」メニューから、「トランスポート」を選択する。「トランスポートの構成」ページが表示され ます。
- 3. 「追加」をクリックする。 「トランスポートの追加」ダイアログがオープンされます。
- 4. ストアに追加したいトランスポートの横にあるチェック・ボックスを選択する。左上にあるチェック・ ボックスを選択すれば、すべてのトランスポートを選択することができます。利用可能なトランスポー トがなければ、サイト管理者によって利用可能にされたすべてのトランスポートがすでに追加されてい ます。
- 5. 「追加」をクリックしてトランスポートを追加するか、または「キャンセル」をクリックして「トラン スポート構成」ページに戻る。

## ストアのトランスポート・メソッドのアクティブ化

ストアの既存のトランスポート・メソッドをアクティブにするには、以下のようにします。

- 1. 管理コンソールをオープンし、ストア管理者としてログオンする。
- 2. 「構成」メニューから、「トランスポート」を選択する。「トランスポートの構成」ページが表示され ます。
- 3. アクティブにしたいトランスポートの構のチェック・ボックスをクリックする。
- 4. 「状況の変更」をクリックする。ページが再ロードされ、状況が変更されます。

## ストアのトランスポート・メソッドの非アクティブ化

ストアの既存のトランスポート・メソッドを非アクティブにするには、以下のようにします。

- 1. 管理コンソールをオープンし、ストア管理者としてログオンする。
- 2. 「構成」メニューから、「トランスポート」を選択する。「トランスポートの構成」ページが表示され ます。
- 3. 非アクティブにしたいトランスポートのチェック・ボックスをクリックする。
- 4.「状況の変更」をクリックする。ページが再ロードされ、トランスポート状況が非アクティブになった ことを示します。

## ストアのトランスポート・メソッドの構成

ストアにトランスポート・メソッドを構成するには、以下のようにします。

- 1. 管理コンソールをオープンし、ストア管理者としてログオンする。
- 2. 「構成」メニューから、「トランスポート」を選択する。「トランスポートの構成」ページが表示され ます。
- 3. 構成したいトランスポートの横のチェック・ボックスを選択する。
- 4. 「構成」をクリックする。 「トランスポート構成パラメーター」ページがオープンします。 選択し たトランスポートの名前が、パラメーター・テーブルの左上に表示されます。
- 5. 該当するフィールドにトランスポートの情報を指定する。

<span id="page-15-0"></span>6. 「OK」 をクリックして変更を受け入れるか、または「キャンセル」をクリックして、変更せずに「ト ランスポート構成」メニューに戻る。

注:設定値を有効にしたい場合以外は、「OK」はクリックしないようにしてください。「OK」をクリ ックすると、このトランスポートの構成に対してサイト管理者によって行われた変更は、このストアには影 響しなくなります。 変更を行わなかった場合、あるいは設定値を有効にしたくない場合には、**「キャンセ** ル」をクリックしてください。

## ストアのメッセージ・タイプへのトランスポート・メソッドの割り当て

ストア管理者は、サイト管理者によって作成されたトランスポート・メソッドの割り当てを受け入れたり、 あるいはそれらをストア用に変更することができます。ストアの特定メッセージ・タイプに使用されるト ランスポート・メソッドを割り当てるには、以下のようにします。

- 1. 管理コンソールをオープンし、ストア管理者としてログオンする。
- 2. 「構成」メニューから、「メッセージ・タイプ」を選択する。「メッセージ・タイプ構成」ページが表 示されます。
- 3. トランスポートを割り当てたいメッセージ・タイプの構のチェック・ボックスをクリックして、「変 更」をクリックする。 メッセージ・タイプ がリストにない場合、「新規」をクリックする。「メッセ ージのトランスポート割り当て」ページがオープンされます。
- 4. これが新規のトランスポートの割り当てである場合、「メッセージ・タイプ」ドロップダウン・リスト からトランスポートが割り当てられるメッセージ・タイプを選択する。
- 5. 適切なフィールドにトランスポートの構成値を入力する。一般に、「メッセージ重大度」 として 0.0、 そして標準デバイス形式が推奨されます。
- 6. 「次へ」をクリックして、指定したメッセージ・タイプ用のトランスポート・パラメーターを構成す る。
- 7. このメッセージ・タイプに対して選択したトランスポート用の属性を入力する。
- 8. 変更を保存するには「終了」を、「メッセージ・タイプ構成」ページに戻るには「キャンセル」をクリ ックする。

注:設定値を有効にしたい場合以外は、「終了」はクリックしないようにしてください。「終了」をクリ ックすると、このトランスポートの構成に対してサイト管理者によって行われた変更は、このストアには影 響しなくなります。変更を行わなかった場合、あるいは設定値を有効にしたくない場合には、「キャンセ ル」をクリックしてください。

# <span id="page-16-0"></span>第 4 章 Setting up outbound message composition

# アウトバウンド・メッセージ構成のセットアップ

アウトバウンド・メッセージ用の構成サービスをセットアップして使用するには、以下のようにします。

- 1. これらのメソッドのいずれかを使用して、トランスポートを適切なメッセージ・タイプに割り当てる。
	- サイトのメッセージ・タイプへのトランスポート・メソッドの割り当て
	- ストアのメッセージ・タイプへのトランスポート・メソッドの割り当て 使用されるそれぞれのトランスポートごとに、DEVICEFMT テーブルに指定されているような有効な デバイス形式を指定する必要があります。
- 2. トピック アウトバウンド・メッセージ・システム・インターフェースの情報を参照し、SendMsgCmd タスク・コマンドを使用してメッセージ・システム・オブジェクトを作成する。 setMsgType() および setStoreId() 初期化サービスを使用します。
- 3. メッセージ・システムの構成メソッドを呼び出す。

# <span id="page-18-0"></span>**. Learning Guides**

# ストア管理者の学習ガイド

#### 学習目標:

ストア管理者は、ストア資産を管理し、配送業者およびストア情報の変更のインプリメントを行います。

- ストア・サービスを使用したストア資産の管理方法
- ストアの発行
- ストアの Blaze ルールの管理

#### スキルの前提条件:

ストア管理者が、Web に関する知識を持ち、業務手順を十分理解していること。

#### 始めに:

ナビゲーション・フレームで役割->Technical operations (テクニカル・オペレーション)->サイト管理者 をクリックする。

適用できるオンライン・ヘルプ・トピックのリストが表示されます。

また、IBM WebSphere Commerce 基本 を読むこともできます。

# サイト管理者の学習ガイド

#### 学習目標:

WebSphere Commerce のインストール、構成、保守の方法を学習します。

#### スキルの前提条件:

サイト管理者が、ハードウェアおよびオペレーティング・システムのスキルを持っていること。

#### **始めに:**

JS2<7gs&Ul<`Grd**->Technical operations (**F/K+k&\*Zl<7gs**)->**5\$HI}T をクリックする。 適用できるオンライン・ヘルプ・トピックのリストが表示されます。

また、次のものを読むこともできます。

- WebSphere Commerce インストール・ガイド
- IBM WebSphere Commerce 基本

# <span id="page-20-0"></span>特記事項

本書で IBM 製品、プログラム、またはサービスに言及していても、その IBM 製品、プログラム、または サービスのみが使用可能であることを意味するものではありません。 IBM 製品、プログラムまたはサービ スに代えて、 IBM の知的所有権を侵害することのない機能的に同等のプログラムまたは製品を使用するこ とができます。ただし、IBM によって明示的に指定されたものを除き、他社の製品と組み合わせた場合の 動作の評価と検証はお客様の責任で行っていただきます。

IBM は、本書に記載されている内容に関して特許権(特許出願中のものを含む。)を保有している場合があ ります。本書の提供は、お客様にこれらの特許権について実施権を許諾することを意味するものではありま せん。実施権の許諾については、下記の宛先に書面にてご照会ください。

〒106-0032 東京都港区六本木 3 丁目 2-31 IBM World Trade Asia Corporation Intellectual Property Law & Licensing

本プログラムのライセンス保持者で、 (i) 独自に作成したプログラムとその他のプログラム (本プログラム を含む)との間での情報交換、および (ii) 交換された情報の相互利用を可能にすることを目的として、本 プログラムに関する情報を必要とする方は、下記に連絡してください。

Lab Director IBM Canada Ltd. Laboratory 8200 Warden Avenue Markham, Ontario L6G 1C7 Canada

本プログラムに関する上記の情報は、適切な使用条件の下で使用することができますが、有償の場合もあり ます。

本書には、日常の業務処理で用いられるデータや報告書の例が含まれています。より具体性を与えるため に、それらの例には、個人、企業、ブランド、あるいは製品などの名前が含まれている場合があります。こ れらの名称はすべて架空のものであり、名称や住所が類似する企業が実在しているとしても、それは偶然に すぎません。

この文書には、他社のインターネット・サイトへの参照を含む、他社製品の情報が含まれている場合があり ます。 IBM は、そのような情報の正確性、完全性、または使用については何ら責任を負いません。

この製品は、SET プロトコルに基づいています。

米国政府機関ユーザーの権利の制限 - IBM Corporation との間の GSA ADP Schedule Contract により、使 用、複製、および開示が制限されます。

#### 商標

以下は、IBM Corporation の商標です。

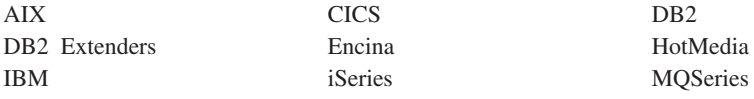

400

Blaze Advisor は HNC Software, Inc. の米国およびその他の国における商標です。

Java およびすべての Java 関連の商標およびロゴは、Sun Microsystems, Inc. の米国およびその他の国にお ける商標または登録商標です。

Lotus および Domino は、Lotus Development Corporation の商標です。

Microsoft、Windows、Windows NT および Windows ロゴは、Microsoft Corporation の米国およびその他の 国における商標です。

Oracle は Oracle Corporation の登録商標です。

SET および SET ロゴは、SET Secure Electronic Transaction LLC の商標です。詳しくは、 http://www.setco.org/aboutmark.html を参照してください。

UNIX は、The Open Group がライセンスしている米国およびその他の国における登録商標です。

他の会社名、製品名およびサービス名などはそれぞれ各社の商標または登録商標です。

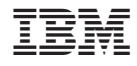

Printed in Japan